Haskell McDivot's

#### **Golf** Tip-A-Day

#### **Screen Saver and Appointment Calendar**

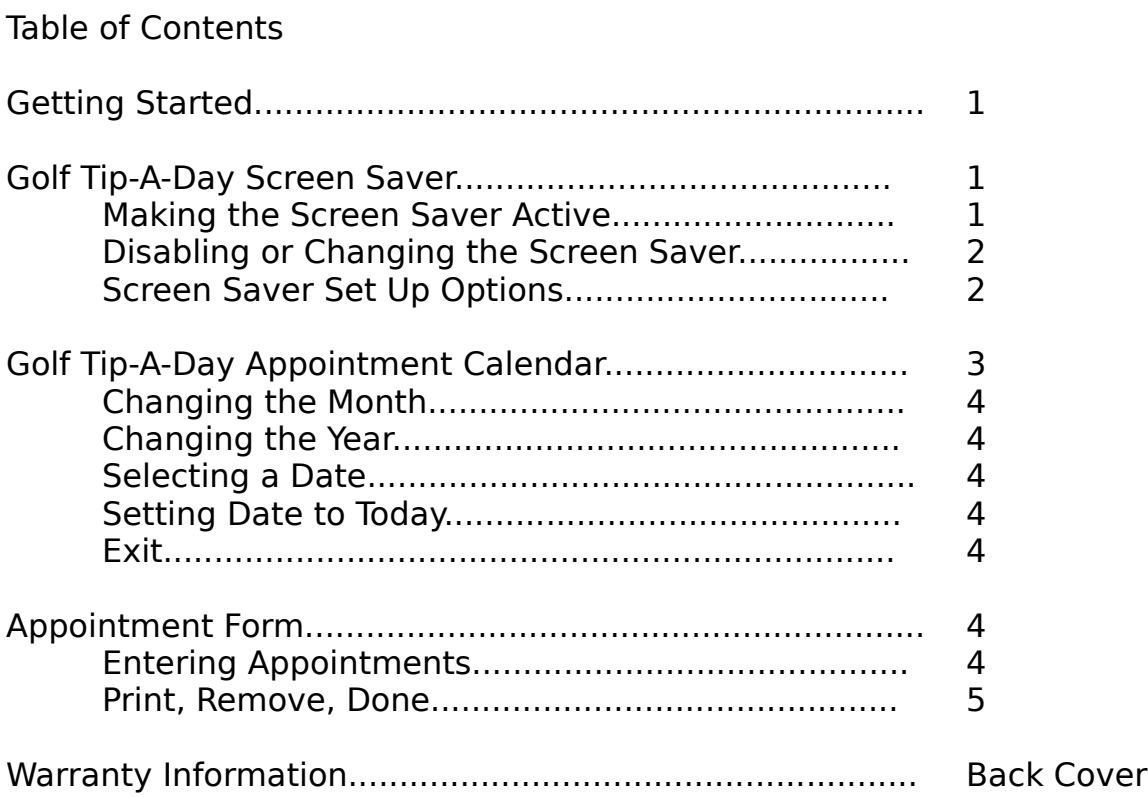

Acknowledgments

Copyright 1995, COSMI Corp. Based on the Golf Tip-A-Day Calendar by Bill Kroen Copyright 1994, by Bill Kroen

Programming: Ron Paludan

Artwork: Tier-3 Productions Barb Cummings & Steve Arthur

Getting Started System Requirements

- Microsoft Windows 3.1.
- A hard drive with 4 megabytes (MB) of free disk space.
- 3 MB RAM
- An SVGA graphics adapter. (640 x 480 minimum resolution, 256 colors).

Installation

- <sup>1</sup>**.** Have Microsoft Windows up and running.
- <sup>2</sup>**.** Insert Golf Tip-A-Day diskette into a floppy drive.

<sup>3</sup>**.** From the Windows Program Manager select Run from the File menu.

<sup>4</sup>**.** If the disk is in floppy drive A, then type A:\SETUP.EXE and then click on the OK button. If the disk is in floppy drive B, then type B:\SETUP.EXE and then click on the OK button.

<sup>5</sup>**.** You will be prompted to name the directory where the Golf Tip-A-Day files will be installed. The default directory path is C:\ GOLFTIPS. Click on [Continue] to create the directory and proceed with installation.

<sup>6</sup>**.** The setup program will decompress files to your hard disk.

### **Golf Tip-A-Day Screen Saver**

#### **Making Golf Tip-A-Day the Active Screen Saver**

From the Window's Main group, select and double click on the Window's Control Panel Icon. Now select and double click on the Desktop Icon. Use Desktop's Screen Saver selector to select [Golf Tips] from the list of Screen Savers. Click on the Delay Up or Down Arrow to increase or decrease the number of minutes of inactivity before the screen saver becomes active. Or type a number greater than zero in the text box. To change the settings inside of Golf Tips, click on the [Setup] button. You may check to see how the Golf Tip-A-Day Screen Saver looks on your machine by clicking on the [Test] button. When you exit the Desktop by clicking on the [OK] button, Golf Tip-A-Day becomes the current Screen Saver.

## **Disabling the Golf Tip-A-Day Screen Saver or Changing to a Different Screen Saverrr**

From the Window's Main group, select and double click on the Window's Control Panel Icon. Now select and double click on the Desktop Icon. Use Desktop's Screen Saver selector to select a screen saver other than Golf Tips, or choose None. When you exit the Desktop by clicking on the [OK] button, your selection becomes the current Screen Saver.

# **Golf Tip-A-Day Screen Saver Setup Options**

By clicking on the Setup button in the Desktop, you can modify the behavior of the Golf Tip-A-Day Screen Saver. Press the Change Tip Up or Down Arrow to increase or decrease the number of minutes before the tip changes. Or type a number greater than zero in the text box. Moving the horizontal scroll bar for "Haskell's Golfing Ability" will determine how Haskell plays. If you do not want sound effects, click on the Sound Enabled check box. If sound is active, an [X] will appear in the check box.

## **Golf Tip-A-Day Appointment Calendar**

The Calendar Display shows the calendar for the current month on the left and today's date and a golf tip for the day on the right.

### **Changing the Month**

To change the month, click the [-] button for the previous month, or on the [+] button for the next month. Clicking on the month name button diskplay a drop down menu from which you can select any month.

### **Changing the Year**

To change the year, click the [-] button for the previous year, or the [+]

button for the next year. Clicking on the year button displays a drop down menu from which you can select a particular year.

#### **Selecting a Date**

Clicking on a date on the calendar will display an Appointment Form.

#### **Selecting Date to Today**

Clicking the [Now] button will set the calendar to your computer's current system date.

#### **Exit**

Exit quits Golf Tip-A-Day Calendar and takes you back to the Windows Program Manager.

#### **Changes to System Requirements**

Hard disk space requirement has been reduced from 4 megabytes to 2.5 megabytes

#### **Changes to "Selecting a date"**

Click on a date on the calendar to view the GolfTip for that day. Double clicking on a date on the calendar or clicking on the Appointment button will display an Appointment Form for that day.

#### **Changes to "Entering Appointments"**

Select a time by clicking on the box to the right of the time and type in your appointment for that time.

## **Appointment Form**

#### **Entering Appointments**

Select a time by clicking on the time or the box to the right of the time. An edit box will appear for that time. Type in your appointment and then either press the [Enter] key or click the left mouse button.

#### **Note: That there is no longer a 256 charater limit.**

#### **Print**

Prints a list of today's appointments on your printer.

#### **Remove**

To remove an appointment, click on the box for the time that you would like to clear and then click the [Remove] button.

#### **Done**

Saves appointments on your disk and returns to the calendar.

### **WARRANTY**

COSMI makes no warranty of any kind, express or implied, including without limitation any warranties of merchantability and/or fitness for a particular purpose. COSMI shall not be liable for any damages, whether direct, indirect, special or consequential arising from a failure of this program to operate in the manner desired by the user. COSMI shall not be liable for any damage to data or property which may be caused directly or indirectly by use of this program.

The disk on which this software is recorded will be replaced within 90 days of purchase if found to be defective in material or workmanship. This shall constitute the sole remedy of purchaser and the sole liability of COSMI, Inc.

IN NO EVENT WILL COSMI BE LIABLE FOR ANY DAMAGES, INCLUDING ANY LOST PROFITS, LOST SAVINGS OR OTHER INCIDENTAL OR CONSEQUENTIAL DAMAGES ARISING OUT OF YOUR USE OR INABILITY TO

USE THE PROGRAM, OR FOR ANY CLAIM BY ANY OTHER PARTY.

The License Agreement and Warranty shall be construed, interpreted and governed by the laws of the state of California.

#### **COSMI, Inc. 2600 Homestead Place Rancho Dominguez, CA 90220 1-310-886-3510**

Haskell McDivot's Golf Tip-A-Day is © 1995 COSMI Inc. All rights are reserved worldwide. Copying without the permission of COSMI is expressly prohibited except for the purpose of making one working copy for your own personal use. Contact COSMI for licensing

arrangements.